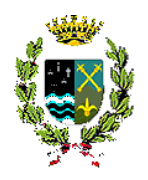

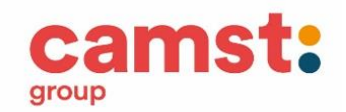

## **COMUNE DI SAGRADO**

#### *Servizio Ristorazione Scolastica*

## GESTIONE DEI BUONI PASTO ELETTRONICI

Il servizio di refezione scolastica e la gestione dei buoni pasto è informatizzato. La modalità di pagamento è in PRE PAGATO (gestito dalla Camst Scarl), significa che è possibile effettuare delle ricariche di qualsiasi importo e l'addebito del pasto andrà a scalare l'ammontare della ricarica: il pasto verrà SEMPRE addebitato, nelle giornate in cui è previsto il rientro stabilito dalla scuola, a meno che il genitore non comunichi l'assenza al sistema tramite le applicazioni che qui di seguito vengono illustrate.

Ad ogni bambino forniremo codice utente e una password (credenziali) che lo identificherà all'interno del sistema sia per i pagamenti, sia per le presenze.

L'anagrafica del bambino, fornita inizialmente dalla scuola e confermata dai dati rilevati dal modulo di iscrizione, conterrà tutte le informazioni per gestire la presenza a scuola (scuola, classe, giorni di fruizione del servizio), la produzione in cucina (dieta), la gestione dei pagamenti e documentazione (ricariche, certificazione per il 730/Unico, estratto conto).

Le credenziali fornite a seguito dell'iscrizione saranno valide per tutto il percorso scolastico del bambino.

Le tariffe del servizio sono le seguenti e sono valide per

#### GLI ALUNNI FREQUENTANTI LE SCUOLE DELL'INFANZIA E PRIMARIA DI SAGRADO

#### Scuola dell'Infanzia

Merende (esclusivamente le giornate in cui non si usufruisce del pasto principale) € 1,00 Quota pasto (comprensivo di merenda) RESIDENTI € 3,20 Quota pasto (comprensivo di merenda) NON RESIDENTI € 4,00 Quota pasto ridotta (dal secondo figlio in poi) RESIDENTI € 2,30 Quota pasto ridotta (dal secondo figlio in poi) NON RESIDENTI € 2,90

#### Scuola Primaria a Tempo Pieno

Merende (esclusivamente le giornate in cui non si usufruisce del pasto principale) € 1,00 Quota pasto (comprensivo di merenda) RESIDENTI € 4,10 Quota pasto (comprensivo di merenda) NON RESIDENTI € 5,40 Quota pasto ridotta (dal secondo figlio in poi) RESIDENTI € 2,90 Quota pasto ridotta (dal secondo figlio in poi) **NON RESIDENTI**  $\epsilon$  4,30

#### Nota bene: Per "residenti" si intendono gli alunni residenti nei comuni facenti parte l'Istituto Comprensivo (Sagrado, Fogliano Redipuglia, San Pier d'Isonzo)

#### AGEVOLAZIONI TARIFFARIE ISEE PER I SOLI RESIDENTI NEL COMUNE DI SAGRADO

Viene riconosciuta una riduzione delle tariffe sulla base dell'ISEE pari a:

Fascia 1 ISEE fino ad € 5.000,00 Riduzione del 80% Fascia 2 ISEE da € 5.000,01 ad € 7.500,00.- Riduzione del 60% Fascia 3 ISEE da € 7.500,01 ad € 10.000,00.- Riduzione del 40% Fascia 4 ISEE da 10.000,00 ad € 12.500,00.- Riduzione del 20% Fascia 5 ISEE oltre 12.500,01.- Tariffa normale

#### L'AGEVOLAZIONE DEVE ESSERE RICHIESTA AL COMUNE – UFFICIO SCOLASTICO

## Tariffe valide per l'a.s. 2020/21 ed attualmente in vigore, eventuali variazioni verranno comunicate nel corso del nuovo anno scolastico

La formalizzazione della richiesta di diete speciali (con Certificato medico) e di diete etico/religiose (con autocertificazione) va inoltrata all'ufficio scolastico del Comune consegnando tutta la documentazione necessaria.

# MANUALE DI UTILIZZO

# Comunicare l'assenza in mensa (disdetta del pasto)

Le presenze in mensa verranno prenotate automaticamente ad ogni rientro previsto dalla scuola, il genitore dovrà segnalare l'eventuale ASSENZA

La comunicazione dell'assenza deve essere effettuata attraverso i seguenti canali:

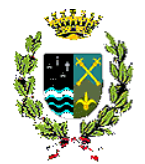

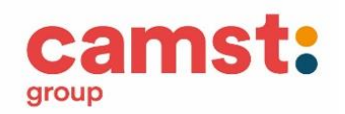

1. **Dal Portale Genitori Sagrado:** <https://www4.eticasoluzioni.com/sagradoportalegen> accesso con codice utente e password

2. Dalla APP "ComunicApp" compatibile con la maggior parte dei dispositivi iOS, ANDROID e Windows Phone scaricabile dallo Store del proprio Cellulare e/o Tablet., accesso con codice utente, password e selezione del Comune

3. Da chiamata telefonica ai numeri: 800911194 (solo da fisso) o 02 94755308 utilizzando il codice disdetta pasti

La comunicazione di assenza dovrà essere inviata ENTRO E NON OLTRE LE 10.00 DEL GIORNO DELL'ASSENZA. Le eventuali disdette inviate in ritardo non saranno processate e daranno luogo all'addebito del pasto.

#### Disdetta pasto da Portale Genitori <https://www4.eticasoluzioni.com/sagradoportalegen>

Si potranno effettuare le disdette dei pasti dalla sezione "presenze" del portale.

In questa sezione si visualizza il calendario mensile, basterà cliccare sulla casella del giorno in cui vostro figlio sarà assente e selezionare l'opzione "Disdetta" la casella poi si colorerà di giallo.

È necessario fare attenzione a non selezionare l'opzione "Sospendi Servizio" se non strettamente necessario, in quanto tramite questa procedura il portale sospenderà il servizio e non verrà più prenotato il pasto per vostro figlio fino a nuova attivazione. Le disdette dei pasti dal portale, potranno essere effettuate anche con largo anticipo, ad esempio a inizio mese è già possibile pianificare in quali giorni non si usufruirà del servizio.

#### Orari di operatività

La disdetta del pasto dal Portale Genitori dovrà essere effettuata entro le ORE 10.00 DEL MATTINO dell'assenza. Le disdette inviate in ritardo non saranno processate e daranno luogo all'addebito del pasto

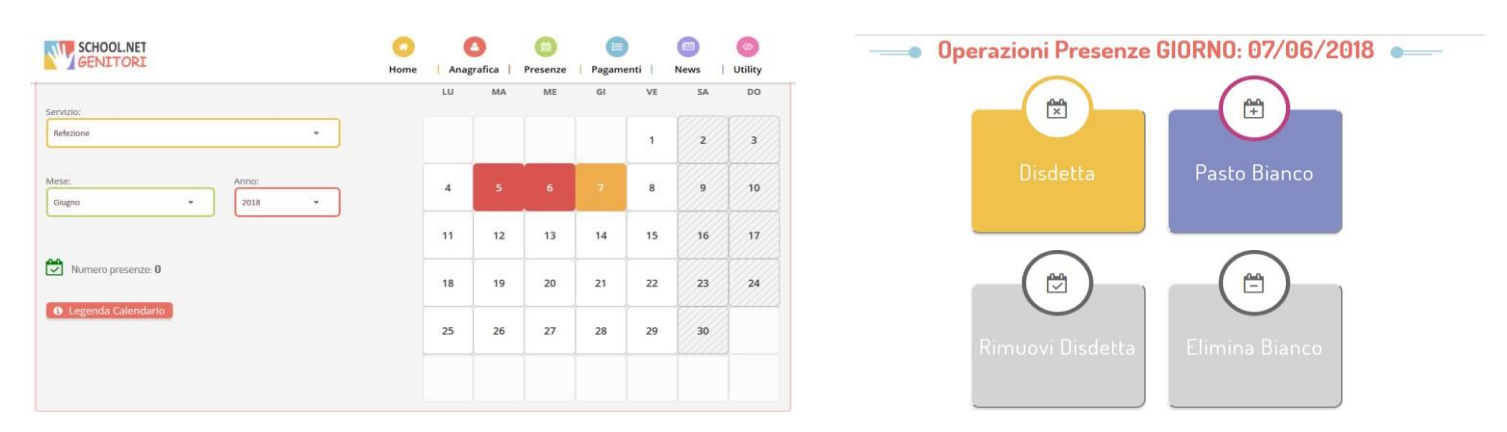

## Disdetta pasto da App accesso con codice utente, password e scelta del Comune

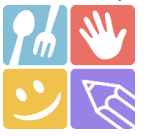

- **1)** Scaricare l'APP gratuita "**COMUNICAPP**" dallo store del proprio smartphone (Fig.1)
- **2)** Aprire la app e cliccare su **ACCEDI** (Fig.2)
- **3)** Inserire le iniziali del Comune dove va a scuola il bambino/a e cliccare su **CERCA** (Fig.3) Attendere che la app carichi il Comune, e cliccarci sopra.
- **4)** Inserire il codice **utente e la password** già in possesso o ricevute durante l'iscrizione e cliccare su **LOGIN**  (Fig.4)

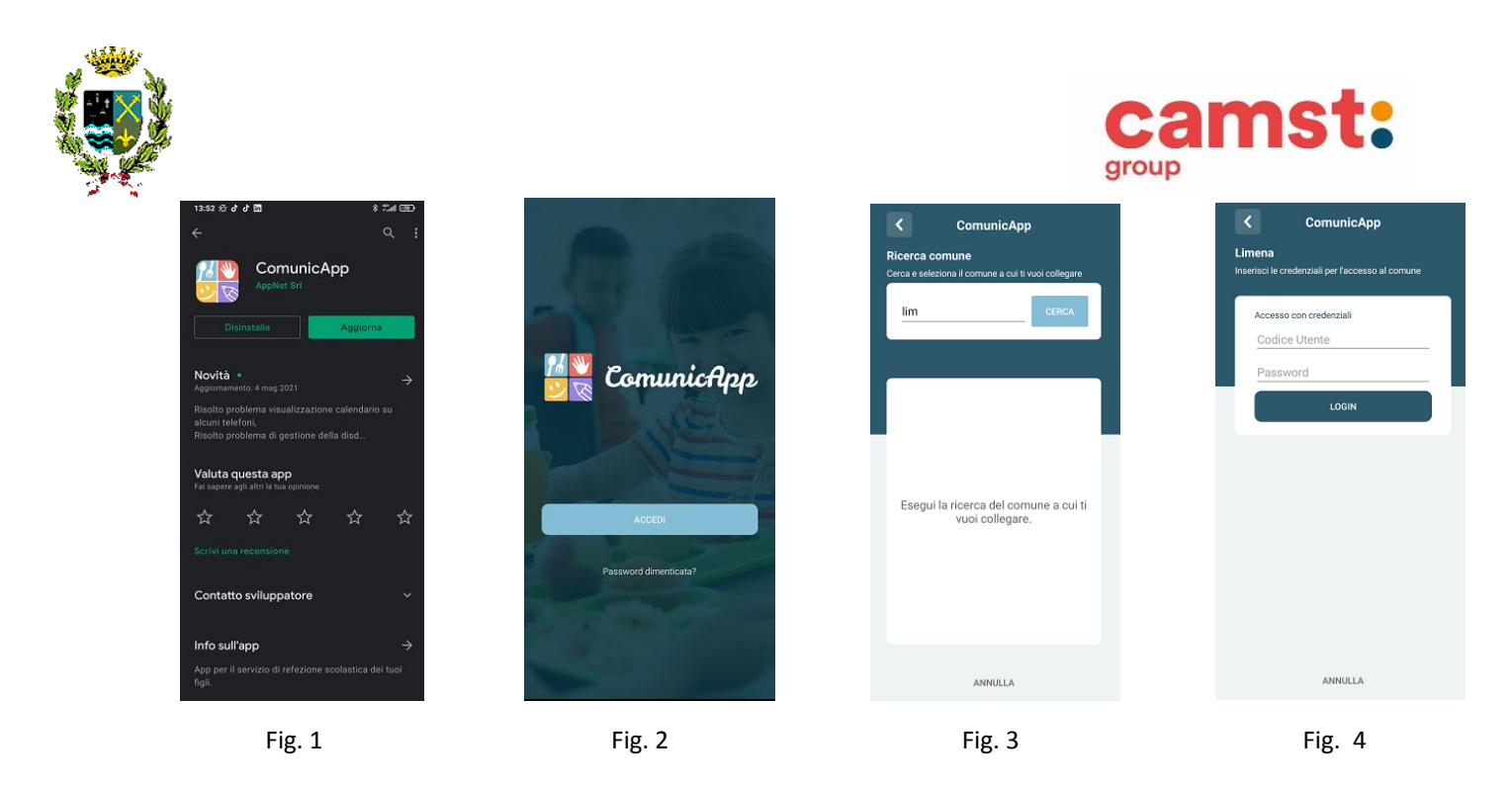

Una volta eseguito l'accesso, nella home page (Fig.5) è possibile trovare il collegamento alla funzionalità principali:

- Calendario, dove potrete verificare le presenze addebitate e disdire il pasto;
- Saldo;
- Pagamenti, per eseguire i pagamenti on line

**DISDETTA GIORNALIERA DEL PASTO ENTRO LE ORE 10.00** (in questo modo si può disdire un giorno alla volta)

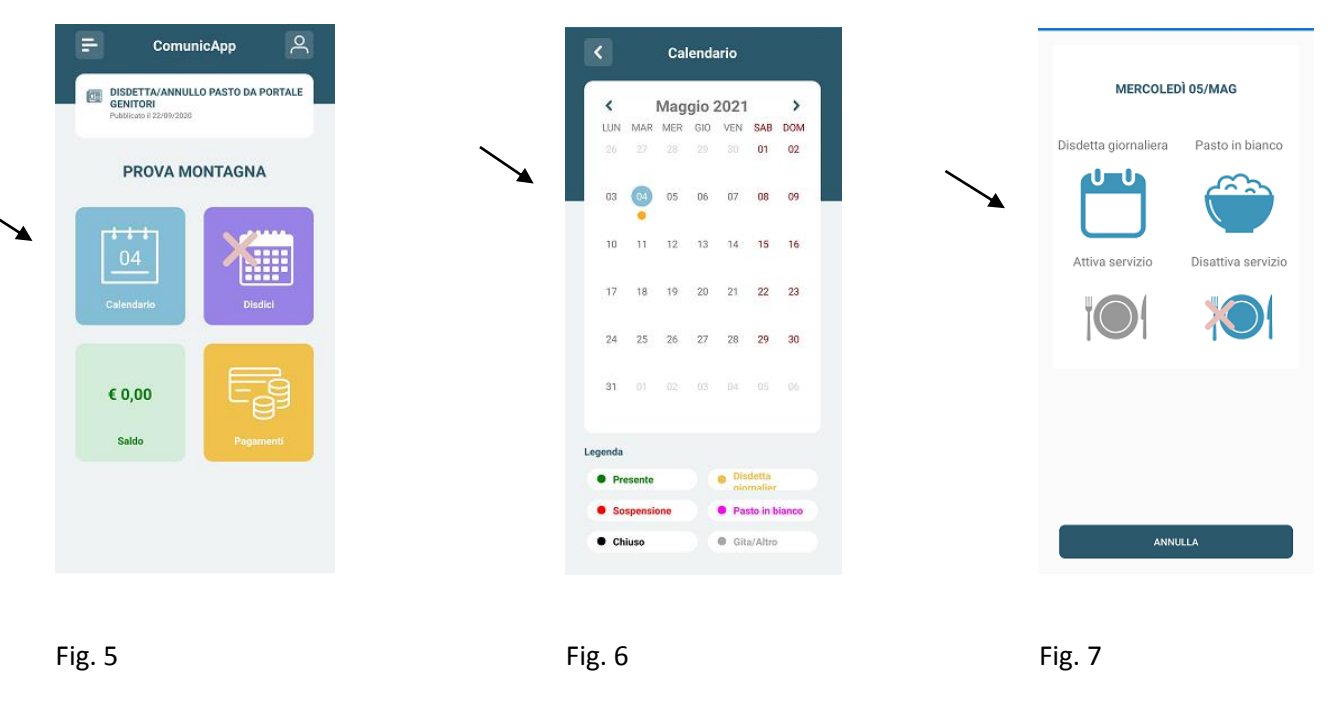

Cliccare sul **CALENDARIO** (Fig.5) poi cliccare sul **giorno da disdire** (Fig. 6) e poi su **disdetta giornaliera** (Fig.7) In questo modo la presenza è annullata per quel giorno. Sul calendario sul giorno interessato verrà apposto un puntino colorato che segnala la disdetta (vedi legenda).

Si può ripetere questa operazione per più giorni.

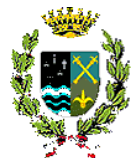

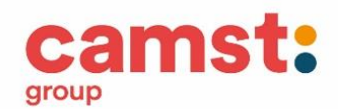

**DISDETTA PROLUNGATA ENTRO LE ORE 10.00** (in caso di assenza di lunga durata, nel caso non si sappia quando il bambino/a può rientrare in mensa, oppure quando sappiamo che l'assenza durerà da …. a ……. Con una sola operazione si blocca il servizio che deve essere poi riattivato).

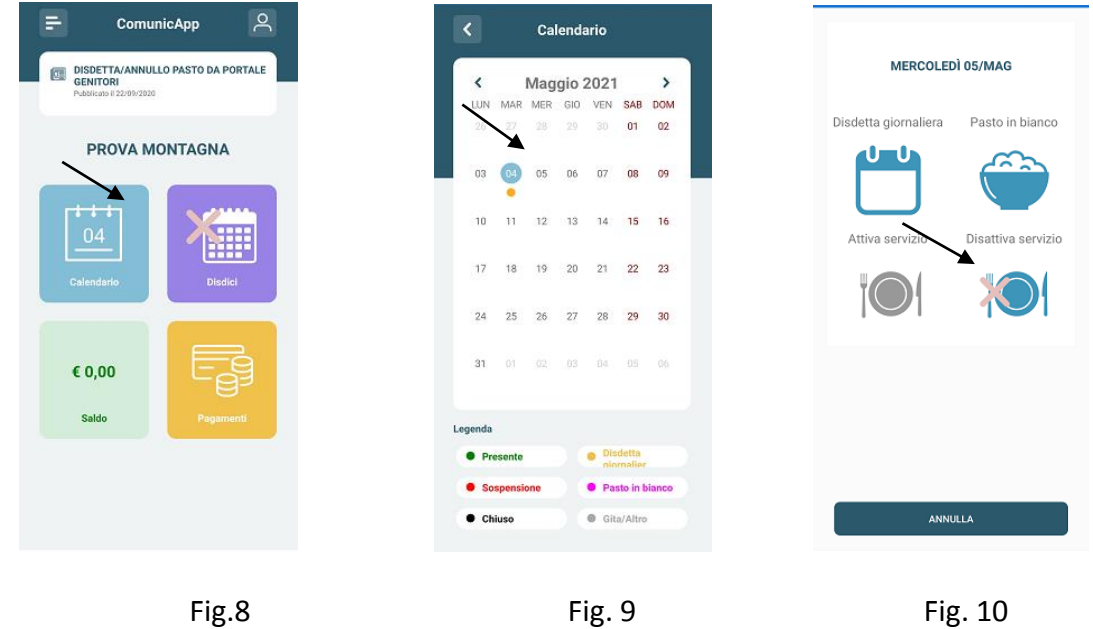

Cliccare sul **CALENDARIO** (Fig.8) poi cliccare sul **giorno dal quale interrompere il servizio** (Fig.9) e poi su **disattiva servizio** (Fig.10)

In questo modo la presenza è bloccata a tempo indeterminato e sui giorni interessati compare un puntino colorato che segnala la sospensione del servizio (vedi legenda).

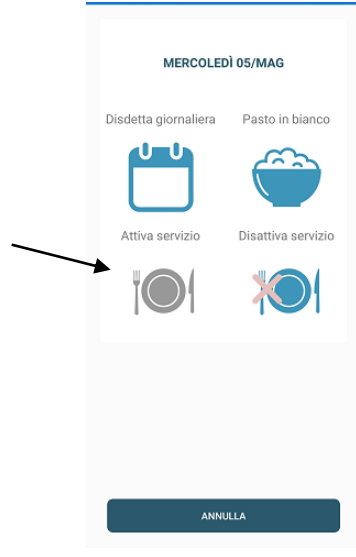

Fig. 11

IMPORTANTE: entro le ore 10.00 del giorno di rientro in mensa è necessario riattivare il servizio in modo che il pasto venga preparato.

Cliccare su CALENDARIO (Fig.8) poi sul **giorno di rientro in mensa** (Fig. 9) poi su **attiva servizio** (Fig. 11).

## **Orari di operatività**

La disdetta del pasto tramite APP dovrà essere **effettuata entro le ore 10.00 del mattino dell'assenza.** Le disdette inviate in ritardo **non saranno processate e daranno luogo all'addebito del pasto**.

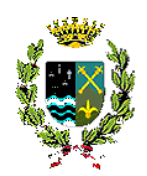

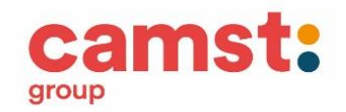

#### Download e Upgrade APP

Le applicazioni sono soggette a compatibilità: prima di effettuare il Download dell'applicazione accertarsi che il terminale utilizzato sia compatibile. I dettagli sono disponibili direttamente sugli Store.

Le tempistiche di Upgrade dell'App sono soggette a variabili direttamente dipendenti dallo Store di pubblicazione in base al sistema operativo del terminale: ogni Store ha tempistiche differenti e non si può pertanto garantire su ognuno di essi la medesima tempestività di aggiornamento.

#### Disdetta pasto da chiamata telefonica

 Numeri per segnalare la disdetta 800911194 (solo da fisso) o 02 94755308, va utilizzato il "codice disdetta pasti" di otto cifre. L'utente dovrà semplicemente chiamare e seguire la voce preregistrata che lo indirizzerà e lo seguirà durante le diverse operazioni, vanno ascoltate tutte le cinque opzioni proposte dalla voce guida prima di effettuare la scelta. Le operazioni possibili sono mostrate nella seguente figura:

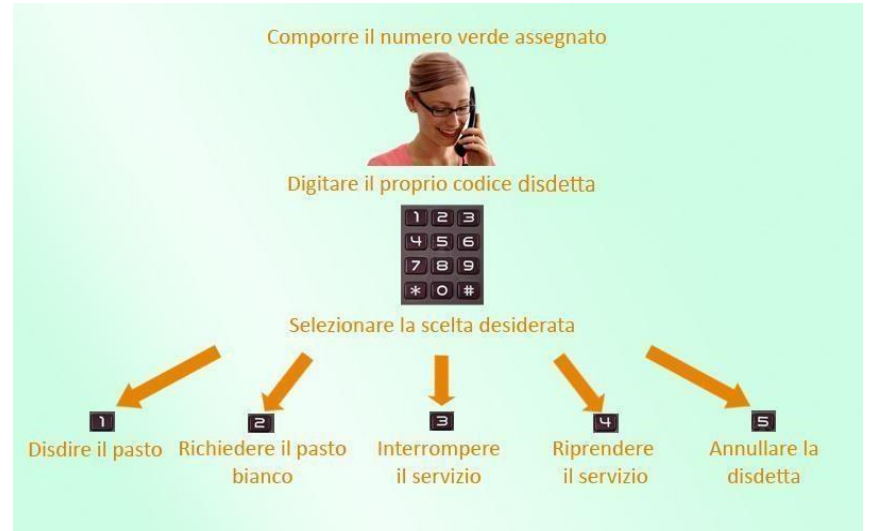

#### Orari di operatività:

La disdetta del pasto tramite chiamata telefonica dovrà essere effettuata a partire DALLE ORE 18.00 DEL GIORNO PRECEDENTE ALLE ORE 10.00 DEL MATTINO dell'assenza. Le disdette inviate al di fuori di tale orario non saranno processate e daranno luogo all'addebito del pasto.

# DOMANDE FREQUENTI

#### Come devo fare per disdire i pasti nei giorni di sciopero, assemblea sindacale, gite scolastiche?

In occasione di scioperi (scuola chiusa), seggi elettorali, uscite didattiche non è necessario disdire il pasto.

Nel caso di scioperi in cui solo per alcune classi le lezioni sono sospese, è necessario comunicare la disdetta del pasto per non vederne attribuito il costo (in quanto prodotto).

#### Come posso richiedere una dieta speciale?

Le diete speciali per motivi religiosi o per filosofia di vita (ad es. per vegetariani) vanno richieste presentando una autocertificazione Le diete speciali per motivi di salute (intolleranze, allergie, malattie metaboliche) vanno richieste presentando certificato medico. E' necessario consegnare la documentazione presso il Comune di Sagrado – Ufficio scolastico.

# MODALITA'DI PAGAMENTO

## SERVIZIO IN PRE-PAGATO

Il servizio deve essere prepagato ovvero pagato in anticipo prima di essere utilizzato.

Il credito residuo si conserverà per l'anno scolastico successivo. Se i bambini smettono di usufruire del servizio mensa il credito potrà essere sfruttato da eventuali fratelli/sorelle o rimborsato, inviando la richiesta a [scuolenordest@camst.it](mailto:scuolenordest@camst.it) entro il 15 luglio di ogni anno.

Il genitore avrà la possibilità di controllare il credito residuo collegandosi al Portale Genitori Sagrado e alla App.

#### PAGAMENTO CON CARTA DI CREDITO ONLINE da App e da Portale Genitori

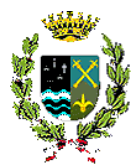

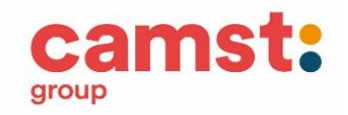

Portale Genitori e sulla App.

Pagamenti da App:

L'importo si potrà selezionare dalle scelte proposte ad importo prefissato (es. Ricarica da 10 Euro) oppure, in alternativa, inserendolo manualmente nella sezione della **Ricarica Personalizzata**.

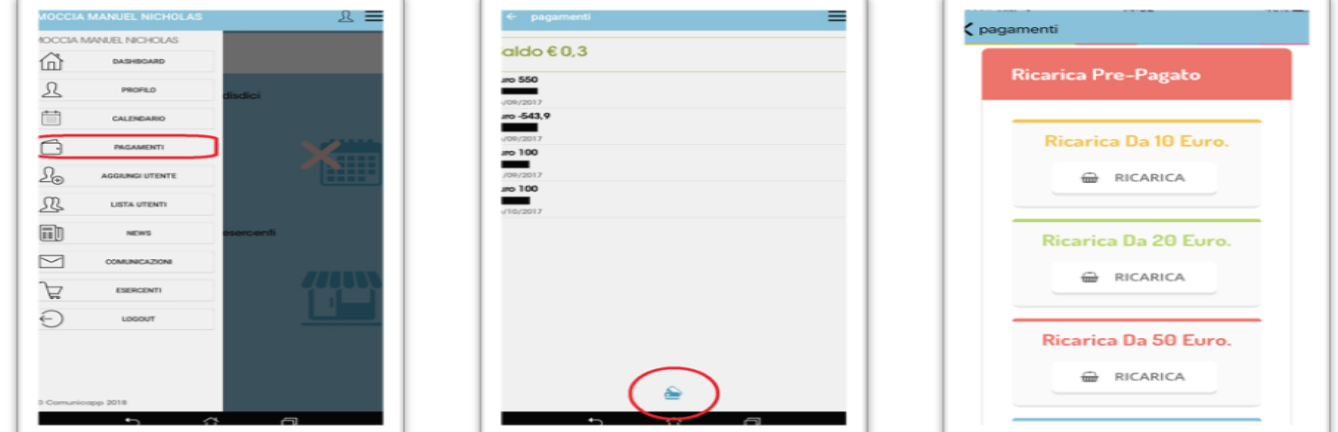

#### PAGAMENTO MAV ELETTRONICO da App e dal Portale Genitori Sagrado

MAV ON LINE: accedendo al portale dei genitori o alla APP, nella sezione PAGAMENTI premere sul tasto "Ricarica con Mav" il sistema richiederà l'importo per cui si vuole effettuare la ricarica e quindi rilascerà un codice, sarà possibile pagare il MAV con le seguenti modalità:

-presso ogni sportello bancario (anche non correntista)

-tramite Home Banking personale

-tramite ATM bancari (solo se abilitati)

Una volta effettuato il pagamento, il saldo a disposizione sarà aggiornato entro le 48 ore successive.

L'importo si potrà selezionare dalle scelte proposte ad importo prefissato (es. Ricarica da 10 Euro) oppure, in alternativa, inserendolo manualmente nella sezione della **Ricarica Personalizzata**.

Costo del bollettino MAV 1,20€.

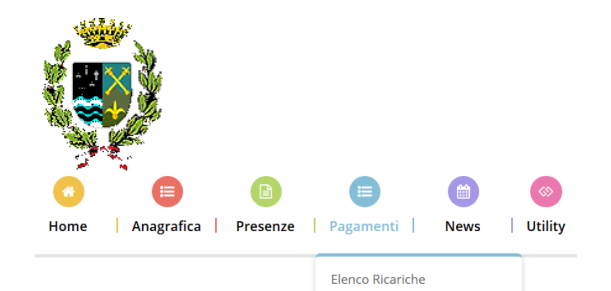

**Estratto Conto** Dichiarazione 730

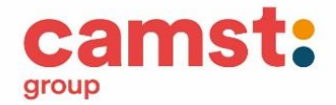

Ricarica Pre-Pagato

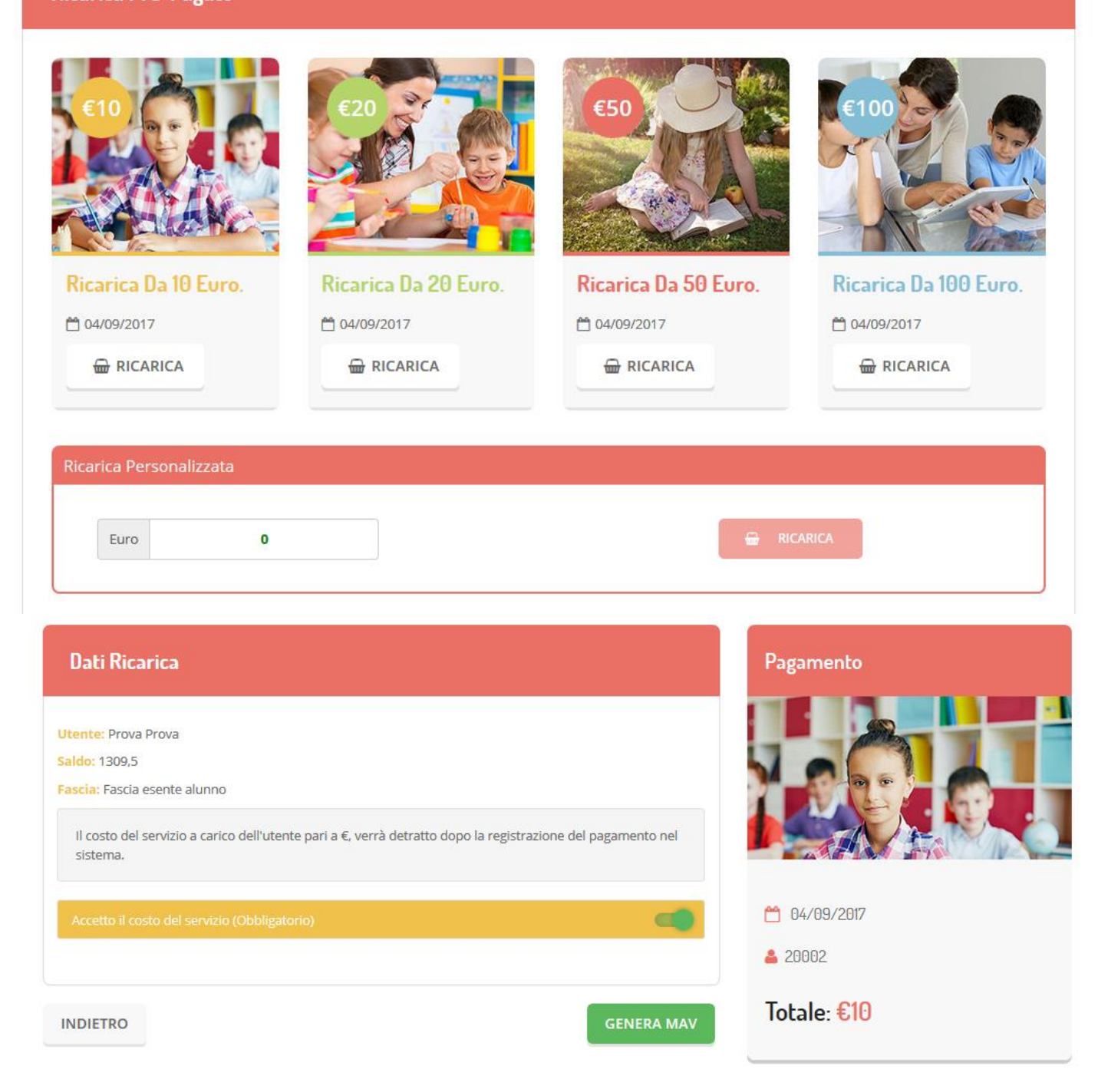

# ESERCENTI SUL TERRITORIO

## PAGAMENTO CONTANTI E BANCOMAT

Sarà possibile pagare recandosi presso i seguenti punti vendita ed effettuare una ricarica in contanti:

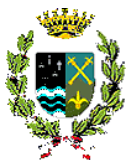

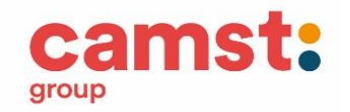

1- 3D COMPUTER Via Dante Alighieri 16 SAGRADO

2- SPORTELLO CAMST c/o cucina della sc.Infanzia di Sagrado aperto con i seguenti orari

Il LUNEDI dalle ore alle ore 16

Il GIOVEDI dalle ore 10 alle ore 11

Per effettuare l'operazione sarà sufficiente comunicare il codice utente il valore che si desidera ricaricare.

Le ricarchie effettuate saranno visibili dalla app al termine della procedura di ricarica.

# Si ricorda che i pagamenti in contanti saranno esclusi dalle spese detraibili, in quanto non tracciabili, come previsto dalla legge di Bilancio 2020

# PORTALE DELLA COMUNICAZIONE CON LE FAMIGLIE

Portale Genitori Sagrado

Sarà possibile verificare la situazione aggiornata del credito e dei relativi giorni di presenza accedendo all'area a voi dedicata sul portale dei genitori, accesso che avverrà attraverso l'immissione di credenziali a voi assegnate individualmente. Il portale dei genitori è raggiungibile all'indirizzo

# Per qualsiasi eventuale chiarimento in merito alla procedura ed alla situazione del proprio credito potrete sempre contattare l'ufficio rette scolastiche

TELEFONO 0432 528811 dal lunedì al venerdì dalle e 08.30 alle 12.00 e dalle 14.00 alle 16.00 mail: scuolenordest@camst.it

## CALL CENTER CAMST – UFFICIO RETTE SCOLASTICHE

TELEFONO 0432 528811 dal lunedi al venerdi dalle ore 08.30 alle 12.00 e dalle 14.00 alle 16.00 mail scuolenordest@camst.it